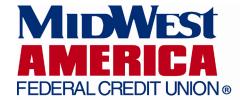

## **Quicken Connect Registration Help**

To setup Quicken Connect to have access to your MidWest America FCU account, please follow the steps below:

- 1. Open Quicken
- 2. Click Add Account
- 3. Choose Savings
- 4. \*Important\* Click Advanced Setup
- 5. Choose MidWest America FCU on this screen and click next
- 6. Enter MidWest America Federal Credit Union Internet Banking Credentials and click Connect
- 7. Quicken should connect MidWest America FCU Internet Banking and pull all account info (all open shares, all open loans, transactions, etc.)

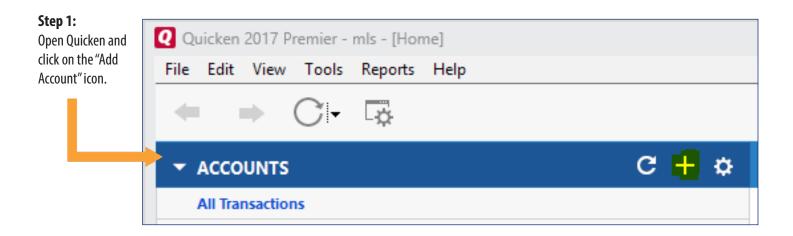

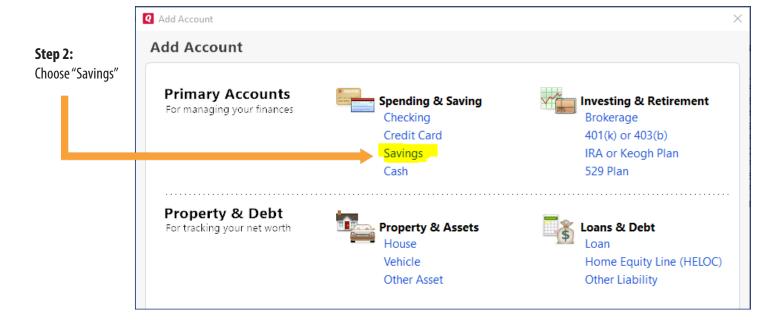

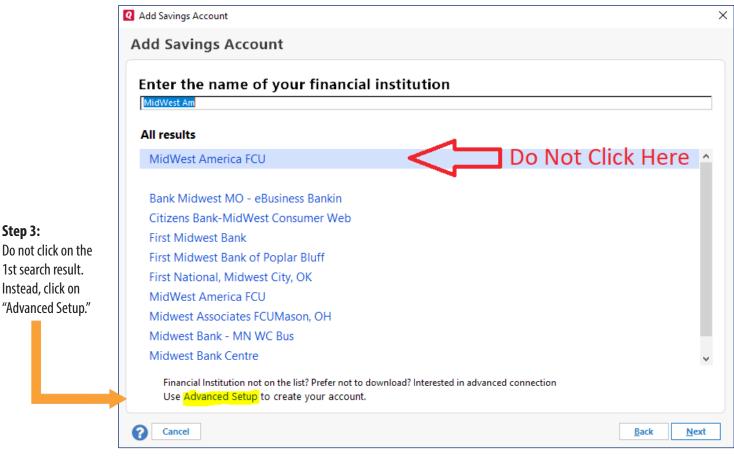

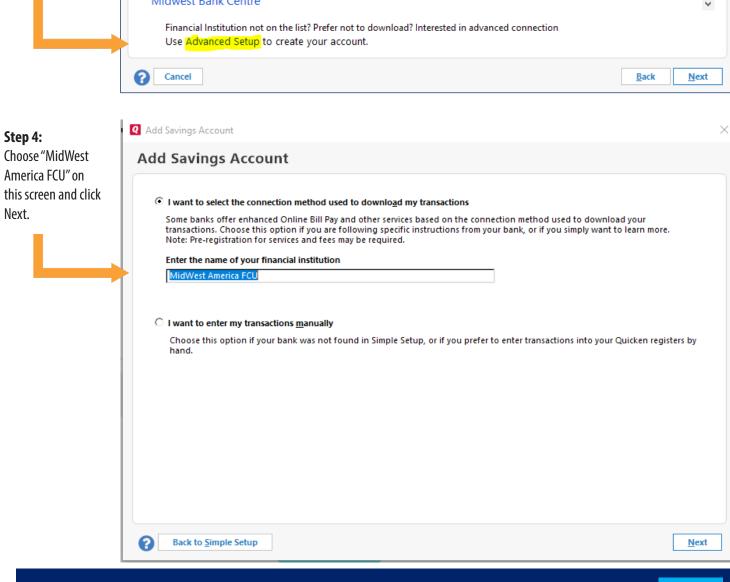

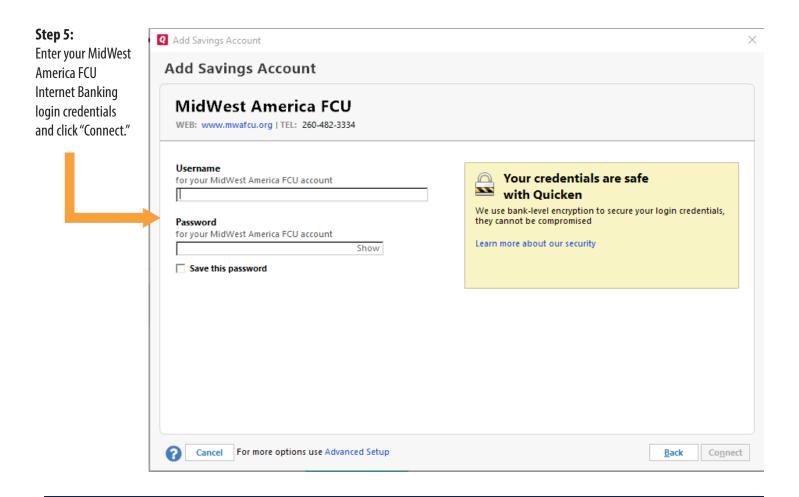

That's it! Quicken should now connect MidWest America FCU Internet Banking and pull all account info (all open shares, all open loans, transactions, etc.)

Is Quicken still not working? In order for MidWest America to troubleshoot the issue, we will need the following information:

- 1. Account number and Internet Banking username
- 2. Date/Time of the attempt
- 3. Software version number of Quicken
- 4. Operating System (Windows 10, Windows 7, Mac OS, etc.) on the member's PC
- 5. Quicken Connection logs
- 6. Screenshot of error

To retrieve your Quicken Connection logs, please follow the steps below. Please call us at 800-348-4738 once ready.

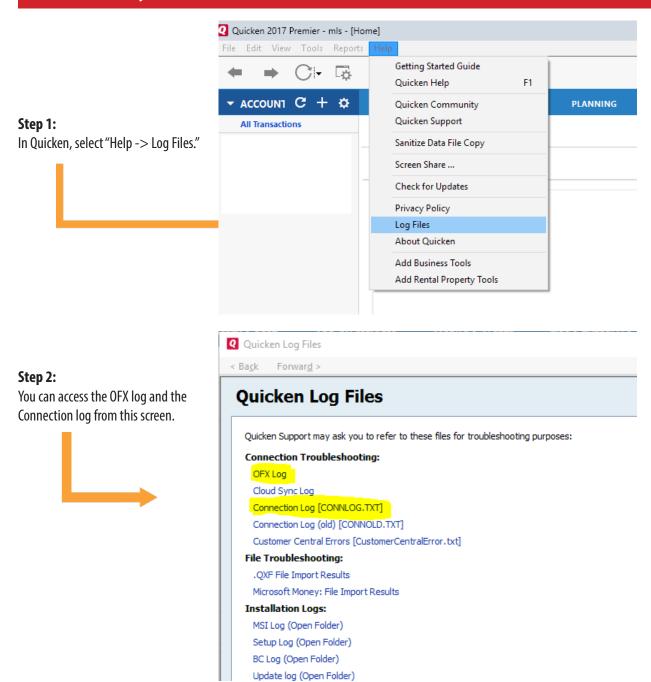